# **How to update demographic data in Visit Tracker**

Demographic data should be collected at enrollment and updated annually thereafter for *each* caregiver and child enrolled in your program. There are several locations where demographic data is entered in Visit Tracker:

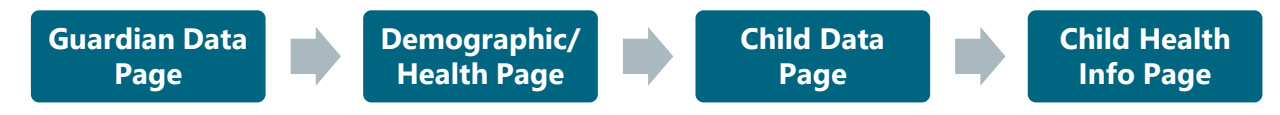

The Guardian Data page closely matches the form used to enter a new family in Visit Tracker. This page includes data entry locations for caregiver DOB, ethnicity, race, gender, marital status, and primary language.

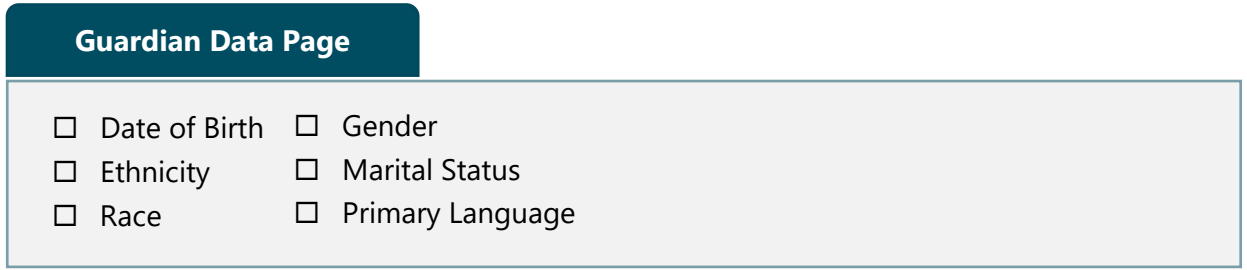

### **To update caregiver demographic information on the Guardian Data page:**

1. From the Home Page, click on the "Guardians" link in the menu bar at the top of the page.

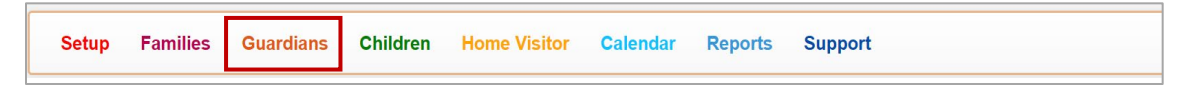

2. Choose a caregiver from the "Select Guardian" drop down menu, or click on the magnifying glass icon to search using a Guardian Id.

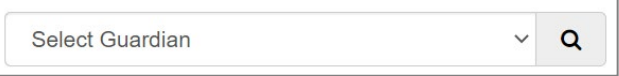

3. Update the caregiver's demographic information if it has changed or if it was previously missing. The fields outlined in red are required by the HVSA.

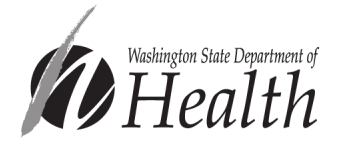

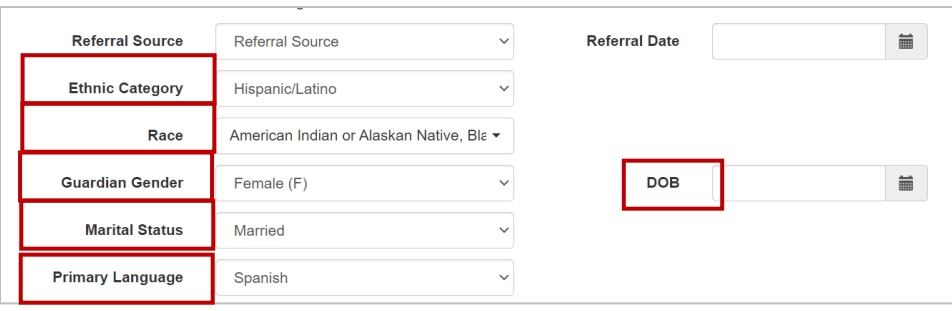

Note that for race you may select all that apply. If a caregiver shares the multiple races they identify with, please select each in the drop-down menu.

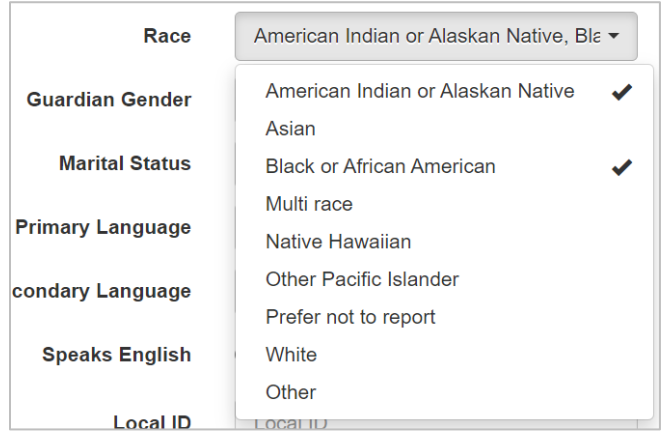

4. After completing the form, click "Save" at the bottom of the page.

The remaining caregiver demographic data is entered on a separate page in Visit Tracker: the Demographic/Health Information page.

#### **Demographic/Health Page**

□ Household Income

- □ Guardian Housing Status
- $\Box$  Guardian Employment Status
- □ Guardian Health Insurance Status
- □ Guardian Educational

### **To update information on the Demographic/Health Information page:**

1. From the Home Page, click on the "Guardians" link in the menu bar at the top of the page.

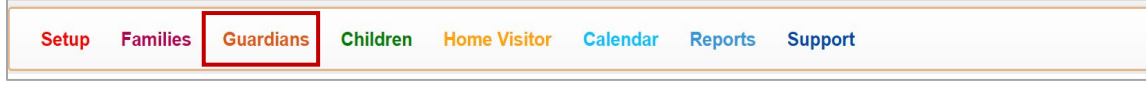

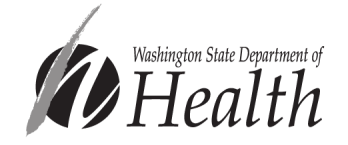

2. Choose a caregiver from the "Select Guardian" drop down menu, or click on the magnifying glass icon to search using a Guardian Id. (You may also reach the Demographic/Health Information page by clicking on Families in the menu bar at the top of the page rather than Guardians.)

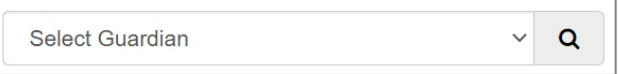

3. Click on the "Demographic/Health" link in the vertical menu bar on the left-hand side of the page.

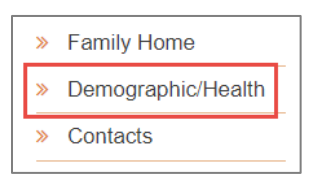

Demographics required for all programs are outlined in red below. Demographics required for MIECHV programs only are outlined in blue.

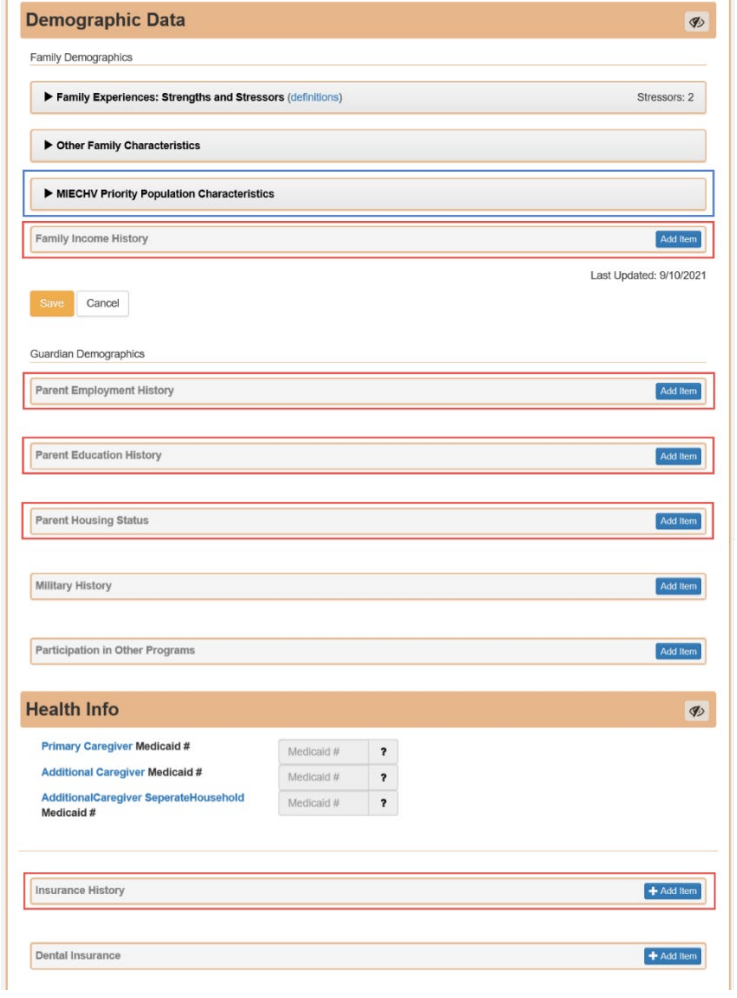

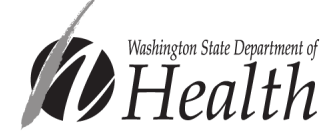

When updating information on this page, it is important to click "Add Item" instead of editing the existing item. Adding a new item retains a history, allowing your program and the HVSA to look at changes in demographics over time. After adding a new item, an additional row will be included in the corresponding table.

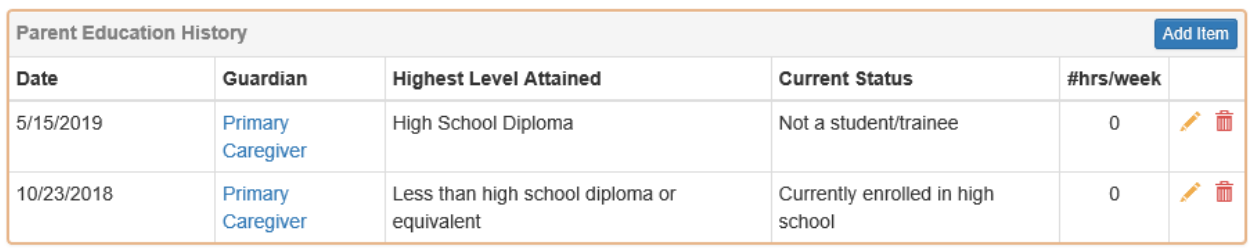

To update information on **Household Income:**

1. Click on the "Add Item" button next to Family Income History.

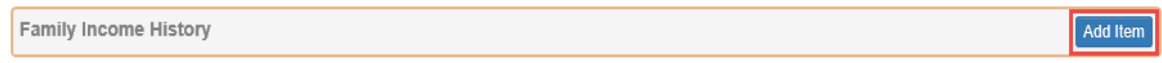

2. Record the date the question was asked, the family's average monthly income, the number of individuals dependent on the income, and the family's income sources (optional). Checking TANF as an income source here is used to determine whether a family qualifies the LIA for an additional retention performance payment award.

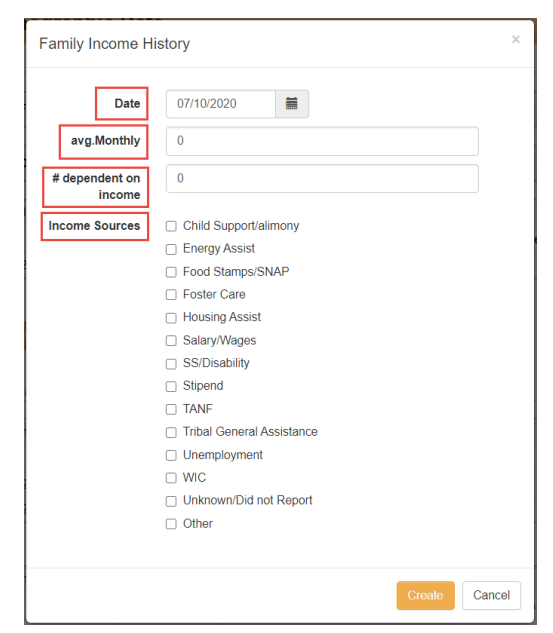

The "# dependent on income" is not restricted to those enrolled in your program. This number should include anyone in the household who is

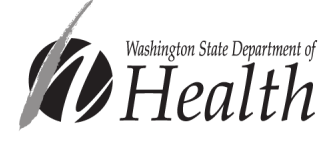

dependent on the reported income, even if they are not involved in your program.

3. Click the "Create" button at the bottom of the menu to save the information.

While Household Income is collected for the family as a whole, each of the following demographics are about individual caregivers. Each menu includes a "Guardian" drop down to indicate which caregiver you are adding a response for. When you enter responses for multiple caregivers, two separate rows will appear in the table for the characteristic you are entering (like below).

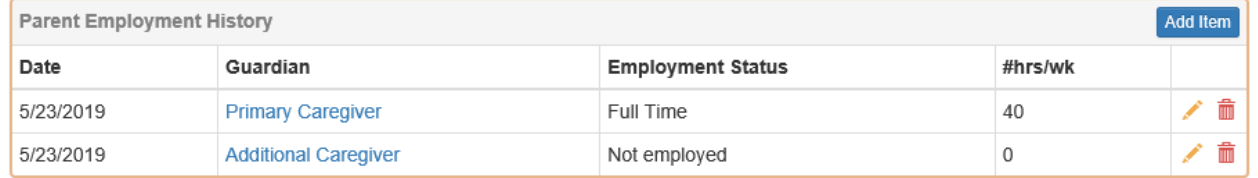

To update information on **Guardian Employment:**

1. Click on the "Add Item" button next to Parent Employment History.

**Parent Employment History** 

2. Fill in the HVSA required fields: Date, Guardian, and Current Employment Status.

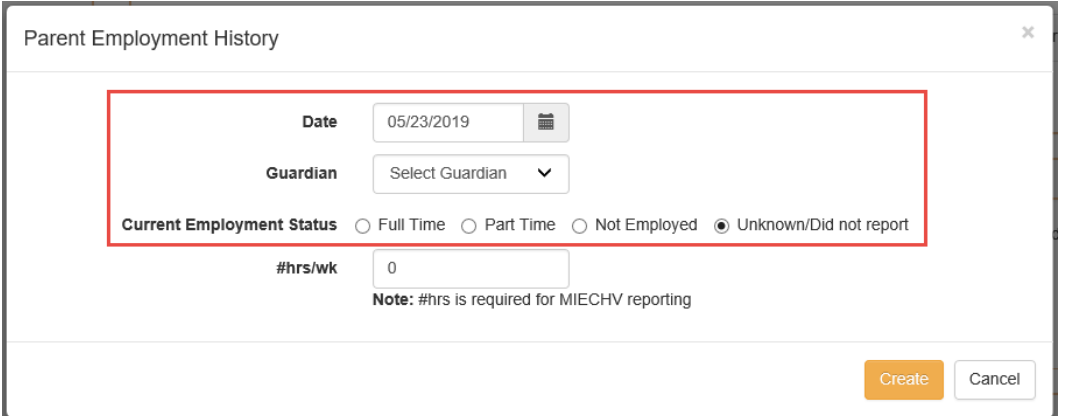

- 3. Click the "Create" button at the bottom of the menu to save the information.
- 4. Repeat for any additional caregivers enrolled in the family.

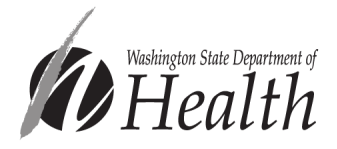

Add Item

To update information on **Guardian Educational Attainment:**

- 1. Click on the "Add Item" button next to Parent Education History.
- 2. Fill in the form. Fields outlined in red are required for all HVSA families. Fields outlined in blue are required for MIECHV-funded families.

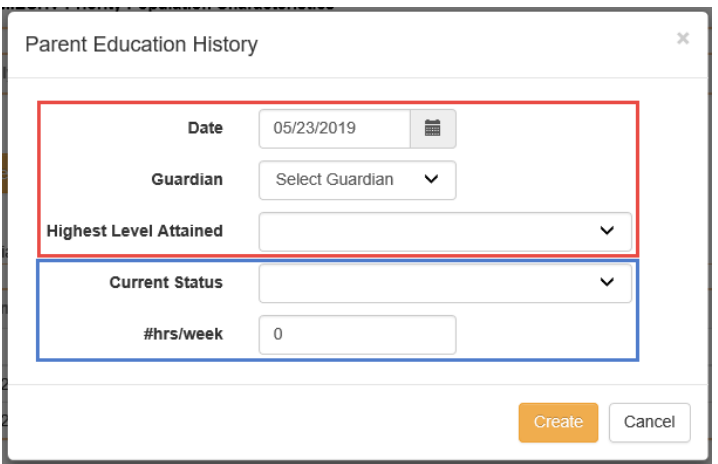

- 3. Click the "Create" button at the bottom of the menu to save the information.
- 4. Repeat for any additional caregivers enrolled in the family.

To update information on **Housing Status:**

- 1. Click on the "Add Item" button next to Parent Housing Status.
- 2. All fields in this menu are required for all HVSA funded families.

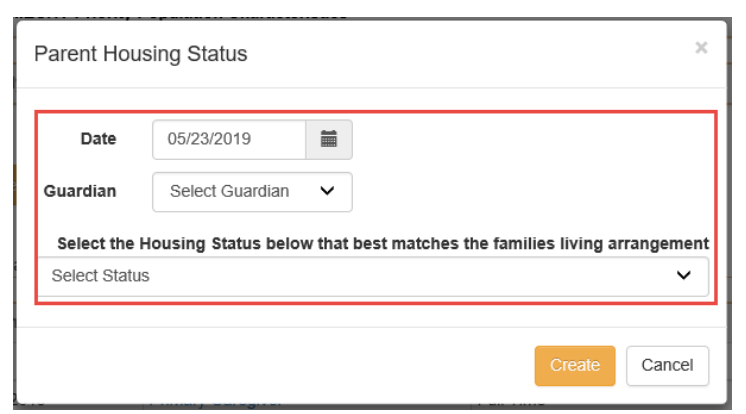

- 3. Click the "Create" button at the bottom of the menu to save the information.
- 4. Repeat for any additional caregivers enrolled in the family.

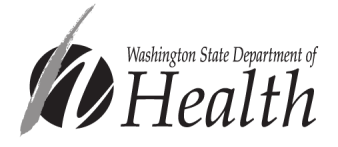

To update information on **Health Insurance Status**:

1. Click on the "Add Item" button next to Insurance History.

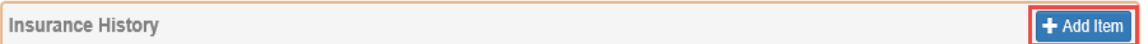

2. Fields outlined in red are required for all HVSA families. Fields outlined in blue are required for MIECHV-funded families.

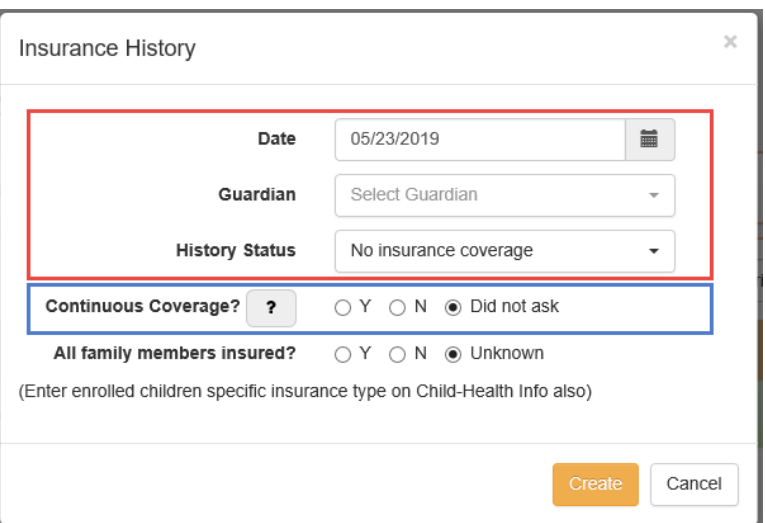

- 3. Click the "Create" button at the bottom of the menu to save the information.
- 4. Repeat for any additional caregivers enrolled in the family.

To update child DOB, ethnicity, race, and/or gender, you'll need to navigate to the Child

## Data page. **Child Data Page**  $\square$  Date of Birth  $\square$  Race □ Ethnicity □ Gender **Includes questions about children who are already born, including:**

### **To update information on the Child Data page:**

1. From the Home Page, click on the "Children" link in the menu bar at the top of the page.

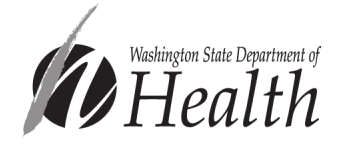

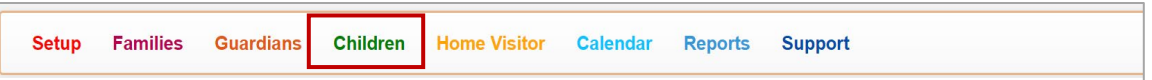

2. Click on the magnifying glass to the right of the "Select Child" drop down menu.

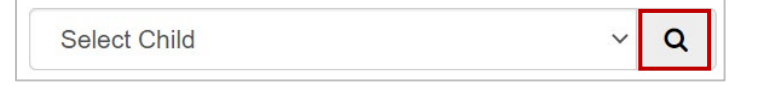

3. Update the child's demographic information if any elements have changed or were previously missing. HVSA-required fields are outlined below. Once complete, click "Create."

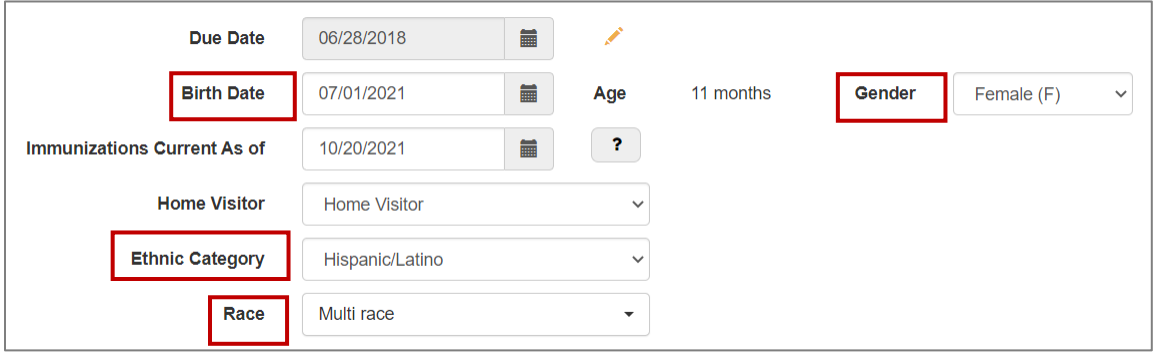

Note that for race you may select all that apply.

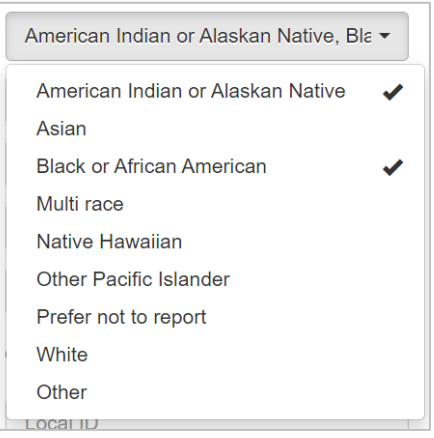

The remaining child demographic/health data is entered on a separate page in Visit Tracker: the Child Health Info page. Like for caregivers, when updating a child's information on the Health Info page, it is important to click "Add Item" instead of editing an existing item to maintain a history.

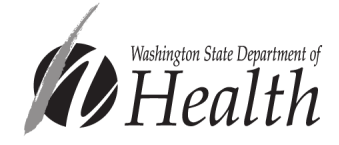

### **Child Health Info Form**

- $\Box$  Health Insurance Status
- Usual Source of Medical Care
- □ Usual Source of Dental Care

### **To update additional child health information:**

1. Click on "Children" in the top horizontal menu, and choose the child from the drop down menu.

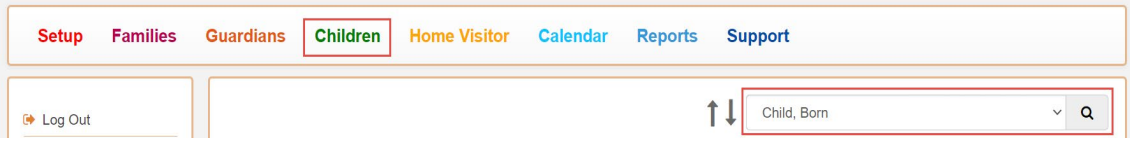

2. While on either the child's data page, you'll see a "Health Info" link in the lefthand vertical menu bar. Click the "Health Info" link.

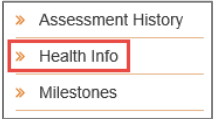

To enter information on the child's **Health Insurance Status:**

1. Click on the "Add Item" button next to Insurance History.

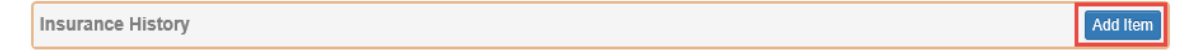

2. Record the date the question was asked, the child's current health insurance status, and click "Create."

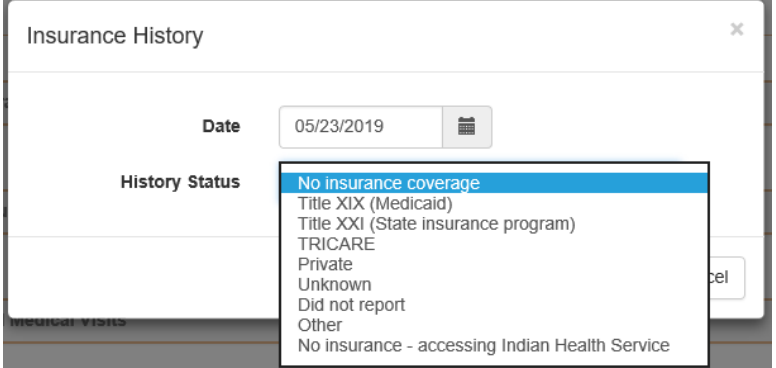

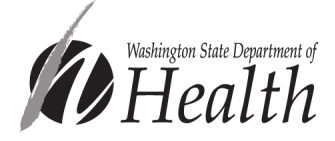

To enter information on **Usual Source of Medical Care:**

1. Click on the "Add Item" button next to Medical Care.

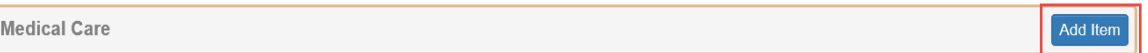

2. Fill in the data collection date, the child's usual source of medical care, and click

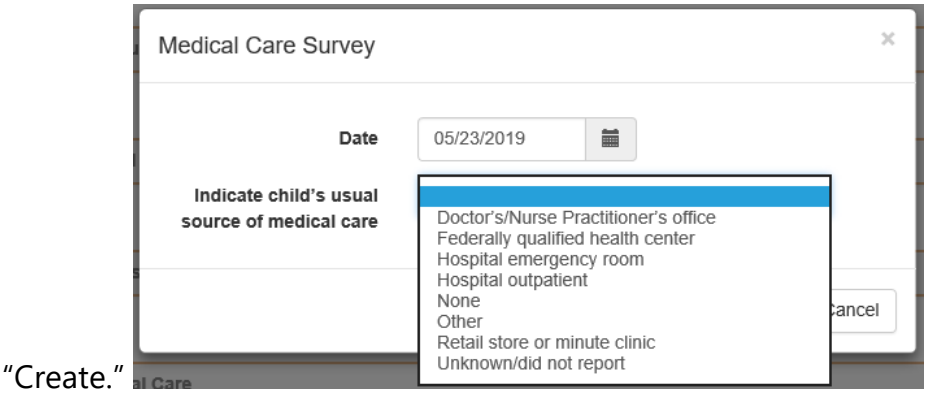

To enter information on **Usual Source of Dental Care:**

1. Click on the "Add Item" button next to Dental Care/Coverage.

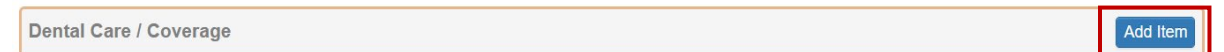

2. Fill in the data collection date, indicate if the child has a usual source of dental care, and click "Create."

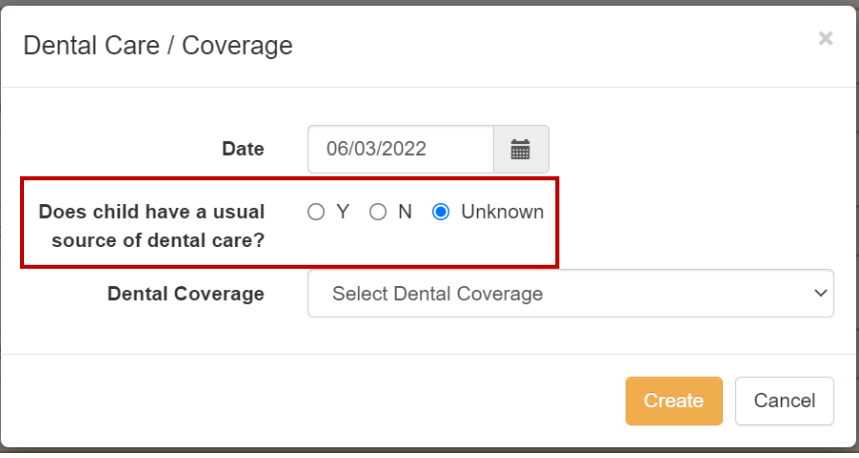

Please reach out to [homevisiting@doh.wa.gov](mailto:homevisiting@doh.wa.gov) with any questions or comments about this guidance.

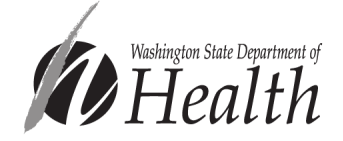